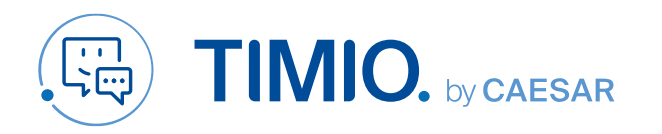

# One-on-One **Videocall**

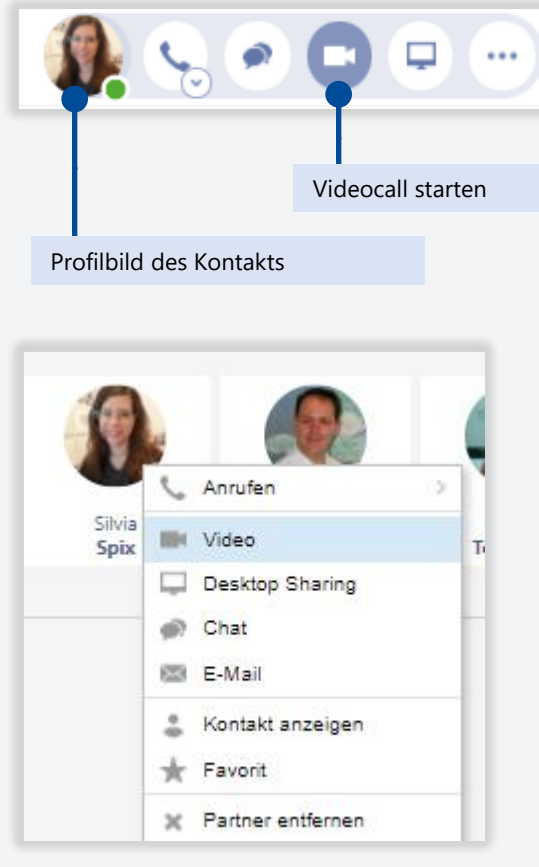

Videocall starten

Suchen Sie den entsprechenden Kontakt an beliebiger Stelle (Journal, Chat, Portal) und wählen Sie im Kontextmenü den Video-Button.

Alternativ können Sie per Rechtsklick ein Kontaktmenü öffnen und hierüber den Videocall starten.

Der Video-Button wird im Kontaktmenü immer dann angezeigt, wenn ein Kontakt am System angemeldet ist.

#### Im Videocall

Während des Gesprächs sehen Sie Ihren Gesprächspartner im Arbeitsfenster.

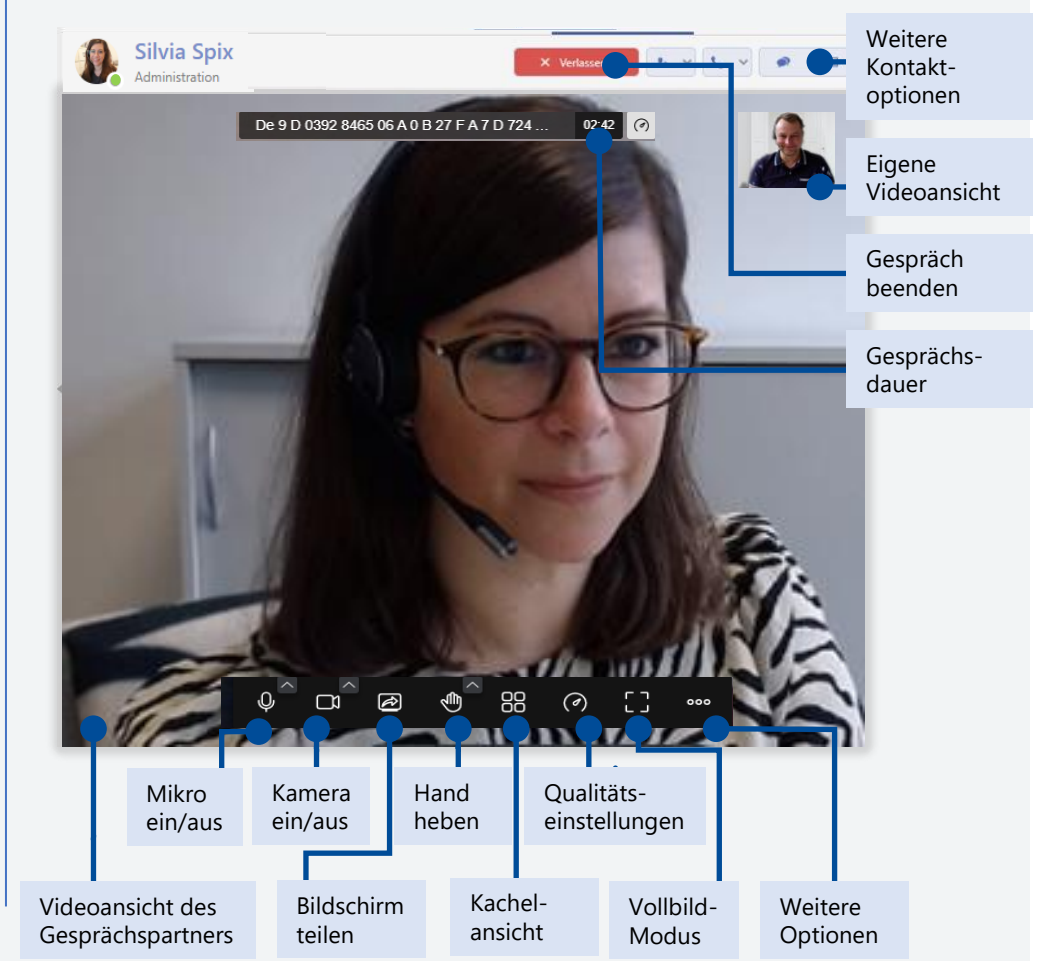

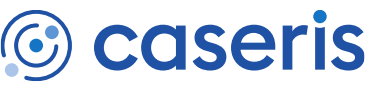

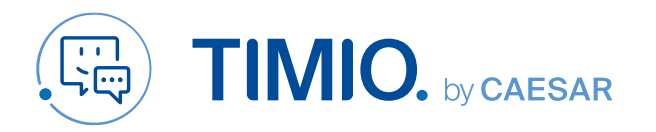

**Nein** 

Ja.

# Ad-hoc Videokonferenz

Sie können alle Teilnehmer eines Raumes zu einer Adhoc-Konferenz einladen. Gehen Sie dazu in den gewünschten Raum oder legen Sie einen neuen Raum mit den entsprechenden Teilnehmern an. Im Raum können Sie in der oberen Navigationsleiste an einer Besprechung teilnehmen oder alle Teilnehmer zur Teilnahme auffordern.

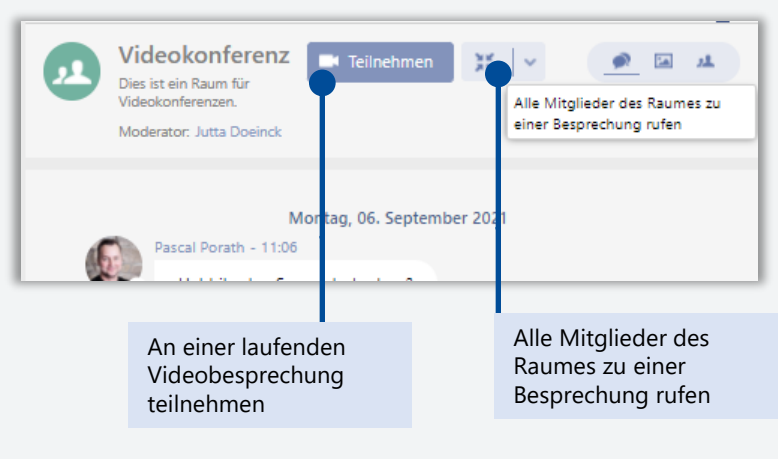

Bestätigen Sie, dass Sie die Raummitglieder zu einer Besprechung rufen möchten.

A Alle Mitglieder des Raumes Test zu einer Besprechung rufen?

### Konferenzstart über "Räume" einladung zur Videobesprechung

Alle Mitglieder des Raumes werden zur Besprechung gerufen und bekommen eine Popup-Nachricht im TIMIO-Client. Über "Teilnehmen" gelangen sie direkt in die Videokonferenz.

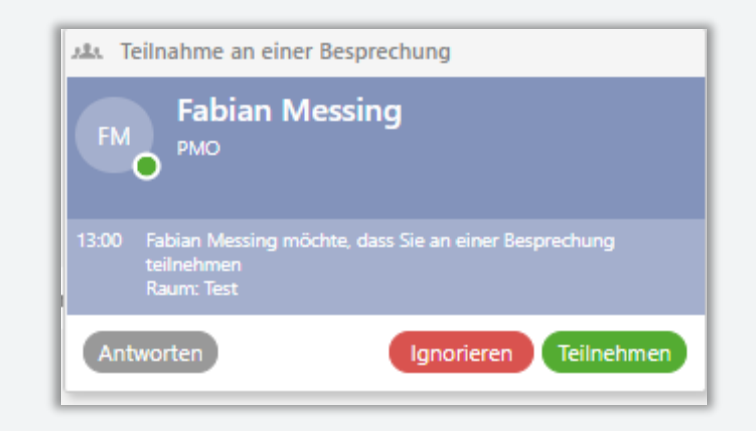

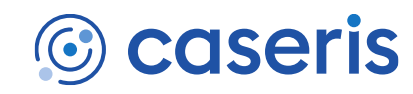

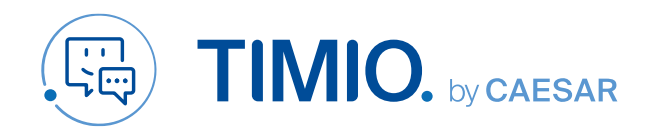

# Geplante Videokonferenz

#### Einladungslink generieren

Um Teammitglieder zu einer Videokonferenz einzuladen, benötigen Sie einen Einladungslink zu ihrem virtuellen Chatraum. Diesen generieren Sie in drei Schritten:

1. Klicken Sie in dem gewünschten Chatraum oben rechts auf "Teilnehmen". Es öffnet sich Ihre Video-Ansicht. Bestätigen Sie ggf., dass Sie Moderator im entsprechenden Raum sind.

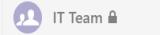

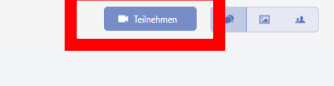

2. Klicken Sie in der Menüleiste am oberen Bildrand auf den Button "+" mit den Personen. Im Dropdown Menue erscheint eine Auswahlliste. Sie können auf diese Weise interne und externe Teilnehmer einladen.

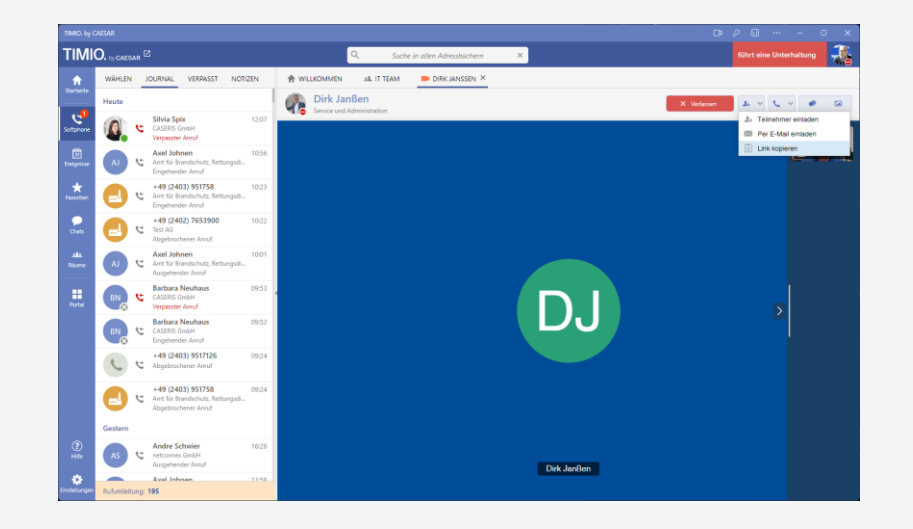

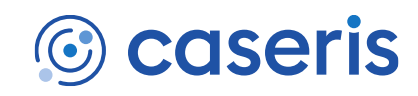

Stand: Mai 2023

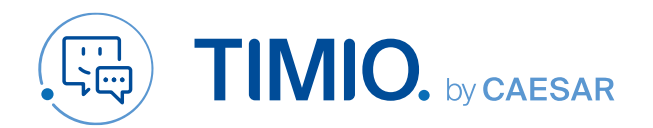

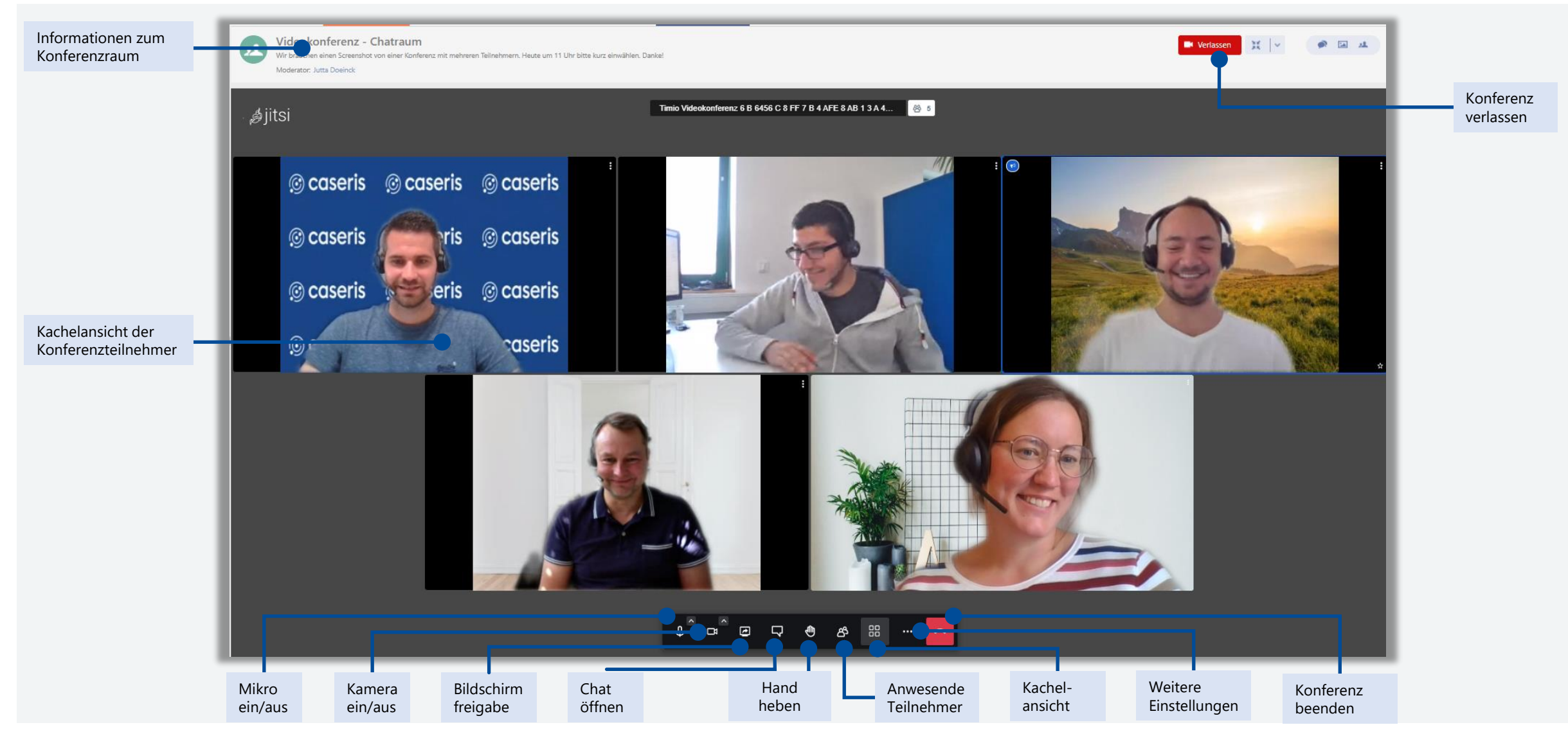

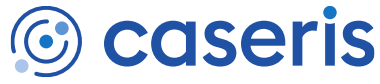